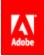

# ADOBE<sup>®</sup> ECHOSIGN<sup>©</sup>

## Admin Guide

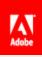

## Contents

| 4  |
|----|
| 6  |
| 6  |
| 7  |
|    |
|    |
|    |
|    |
|    |
|    |
|    |
|    |
|    |
| 23 |
|    |
|    |
| 27 |
| 29 |
| 34 |
| 34 |
| 34 |
| 35 |
| 35 |
|    |
|    |
|    |
|    |
|    |
|    |
|    |

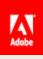

|     | Creating a Reusable Document         | 39 |
|-----|--------------------------------------|----|
|     | Creating a Reusable Form Field Layer | 43 |
|     | Changing Permissions                 | 46 |
| Rep | orts                                 | 49 |
| С   | reating a new report                 | 49 |
|     | Report Parameters                    | 49 |
|     | Report results                       | 51 |
|     |                                      |    |

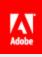

## Welcome to EchoSign!

Before you begin using your EchoSign account, we've got some suggested steps to getting your account setup and customized for your company's use. The purpose of this guide is to get you up and running with branding, security settings, users and templates.

This guide is outlined in such a way that as you move through the "chapters", you'll cover all of the important features and settings. By the end, your account will be up and ready to go. Keep in mind, there are plenty of other options and settings to explore that aren't covered in this guide. Our knowledge base is an excellent resource for getting information on the other settings that can be found in EchoSign.

Now sit back, login and let's get you eSigning!

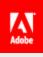

## **Account Setup**

This section will go over the suggested steps for initially setting up your account.

## **External Archive**

Like backing up your computer or phone, it's a good idea to keep copies of your signed agreements. Instead of downloading the agreements one by one from the Manage page, the External Archive can send a copy of signed agreements to an alternate email address, an Evernote account or a Box account.

## How to set it up

As admin, go to the **Account** page and click on **External Archive** on the left hand side of the page.

| EchoSign.<br>Document Ex                                      | hange                                                                                                    | New! Get Help         |
|---------------------------------------------------------------|----------------------------------------------------------------------------------------------------|-----------------------|
| Home Send                                                     | Manage Reports Account                                                                                                    | Hogarth Skjeggestad 🐱 |
|                                                               | You have an EchoSign Global account. Buy More Users .                                                                                                    |                       |
| Personal Preferences                                          | External Archive Settings                                                                                                    |                       |
| Account Sharing                                               | (Enter one or more email addresses, separated by commas)                                                                                                    |                       |
| Users & Groups                                                | You may archive a copy of every signed agreement to any one of the services bel                                                                                   | low:                  |
| Account Settings<br>Global Settings                           | Boxcom allows people and companies to access and share their content fro<br>instructions on how to archive EchoSign contracts into a folder in your Boxs          |                       |
| Accour <mark>t</mark> Setup<br>Logo Upload<br>Report Settings | Evernote allows you to save documents and notes and find them all on any<br>you use. For detailed instructions on how to archive EchoSign contracts into<br>here. |                       |
| Security Settings<br>Send Settings                            | Save Changes Cancel                                                                                                    |                       |
| Message Templates<br>Signer Messaging                         |                                                                                                    |                       |
| SAML Settings                                                 |                                                                                                    |                       |
| Google Integration<br>Update Billing Info                     |                                                                                                    |                       |

To have copies of your account's agreements send to an alternate email address, enter that email address into the **Send an extra copy...** field and click the **Save Changes** button.

| hogarth.skjeggestad+arch | ive@gmail.com   | 1 |
|--------------------------|-----------------|---|
| nogariniskjeggestad+arch | iveloginalizoni |   |

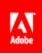

To have a copy sent to either Evernote or Box, click the corresponding **click here** link and specific instructions will pop-up in a new window.

| box | Box.com allows people and companies to access and share their content from anywhere. For detailed instructions on how to archive EchoSign contracts into a folder in your Box.com account click here |
|-----|----------------------------------------------------------------------------------------------------|
|-----|----------------------------------------------------------------------------------------------------|

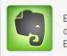

Evernote allows you to save documents and notes and find them all on any computer, phone, or device you use. For detailed instructions on how to archive EchoSign contracts into your Evernote account click here

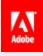

## Branding your account

## Upload your logo

Adding your company logo is the basic way to customize EchoSign for the users in your account, and your signers.

Logos can be set per group, however this setting is not exposed through the admin settings. As admin, visit <u>https://www.echosign.adobe.com/en/support.html</u> and open a ticket including the image and name of the group and the Support team can set it for you.

Go to the Account page and click on Account Settings then Logo Upload.

| EchoSign.<br>Document Exchange |                                                                                | New! Get Help                                               |
|--------------------------------|--------------------------------------------------------------------------------|-------------------------------------------------------------|
| Home Send Ma                   | nage Reports Account                                                           | Hogarth Skjeggestad 🐱                                       |
|                                | You have an EchoSign Global account. Buy Mo                                    | ore Users .                                                 |
| rsonal Preferences             | Upload your logo:                                                              |                                                             |
| mature Preferences             | JPG, GIF, or PNG images are supported. To avoid rescaling, please pixels wide. | e use an image that is exactly 60 pixels tall and up to 200 |
| count Sharing                  | Logo: Browse_ No file selected                                                 |                                                             |
| ers & Groups                   | Preview                                                                        |                                                             |
| count Settings                 |                                                                                |                                                             |
| Globa Settings                 |                                                                                |                                                             |
| Account Setup                  |                                                                                |                                                             |
| Logo Upload<br>Report Settings |                                                                                |                                                             |
| Security Settings              |                                                                                |                                                             |
| Send Settings                  |                                                                                |                                                             |
| Message Templates              |                                                                                |                                                             |
| Signer Messaging               |                                                                                |                                                             |
| SAML Settings                  |                                                                                |                                                             |
| External Archive               |                                                                                |                                                             |
| Google Integration             |                                                                                |                                                             |
| Update Billing Info            |                                                                                |                                                             |

On the upload page, click the **Choose File** button and navigate to the image you want to use. Keep in mind, images of the stated dimensions (60 pixels tall and 200 pixels wide) work the best. Once you've chosen an image click the **Preview** button.

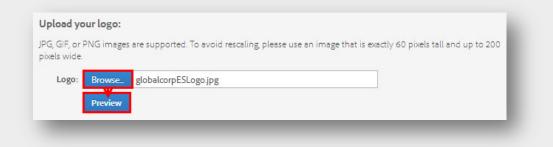

Your logo will be shown as it will appear to your users and signers. If you like how it looks, click the **Perfect** button.

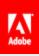

| alohaloopr                          | Powered by                               |  |
|-------------------------------------|------------------------------------------|--|
|                                     | Adobe <sup>°</sup> EchoSign <sup>°</sup> |  |
|                                     |                                          |  |
| Perfect — Make This My Logo         |                                          |  |
| don't like it — let me try a differ | ent file.                                |  |

## Add email header and footer images

Uploading custom header and footer images provide an additional level of customization. The images can provide additional information about your company or just help identify who the agreement is from.

Email header and footer images can be set per group, however this setting is not exposed through the admin settings. As admin, visit <u>https://www.echosign.adobe.com/en/support.html</u> and open a ticket including the images and name of the group and the Support team can set it for you.

To add or change these, go to the **Account** page and click on **Email Settings** then **Header & Footer Images**. By default, the EchoSign header image is in place.

| EchoSign.<br>Document Exchange           |                                                       | New! Get Help         |
|------------------------------------------|-------------------------------------------------------|-----------------------|
| Home Send Mana                           | age Reports Account                                   | Hogarth Skjeggestad 🐱 |
|                                          | You have an EchoSign Global account. Buy More Users . |                       |
| Personal Preferences                     | Upland your email header and footer images:           |                       |
| Signature Preferences                    | Default header image currently in use:                | 53                    |
| Account Sharing<br>Users & Groups        | EchoSign.<br>Document Exchange                        |                       |
| Account Settings                         |                                                       | Send. Sign. Done      |
| Account Languages                        | Upload a new image                                    |                       |
| Email Šettings                           | No footer image currently in use                      |                       |
| Email Settings<br>Header & Footer Images | Upload a new image Preview New Email Images           |                       |
| EchoSign API                             |                                                       |                       |
|                                          |                                                       |                       |
|                                          |                                                       |                       |

Click on **Upload a new image** for either the header and/or footer, and navigate to the image on your system. The suggested dimensions (600 pixels in width and 200 pixels in height) work best. Once you've chosen an image, click the **Preview New Email Images** button.

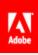

| Home Send Mar          | age Reports Account                                                                         | Hogarth Skjeggestad 🐱 |
|------------------------|---------------------------------------------------------------------------------------------|-----------------------|
|                        | You have an EchoSign Global account. Buy More Users .                                       |                       |
| Personal Preferences   | Upload your email header and footer images:                                                 |                       |
| Signature Preferences  | Default header image currently in use:                                                      |                       |
| Account Sharing        |                                                                                             |                       |
| Users & Groups         | EchoSign.<br>Document Exchange                                                              |                       |
| Account Settings       |                                                                                             | l. Sign. Done         |
| Account Languages      | Upload a new image                                                                          |                       |
| Email Settings         | You may upload an image up to 600 pixels wide and 200 pixels high in JPG, GIF, or PNG forms | at. Cancel            |
| Email Settings         | Browse. No file selected                                                                    |                       |
| Header & Footer Images | No footer image currently in use                                                            |                       |
| EchoSign API           | Upload a new image                                                                          |                       |
|                        | You may upload an image up to 600 pixels wide and 200 pixels high in JPG, GIF, or PNG forme | et. Cancel            |
|                        | Browse. No file selected                                                                    |                       |
|                        | Preview New Email Images                                                                    |                       |

Your header and footer images will be shown as they will appear in email messages associated with your account. If you like how they look, click the **Perfect** button.

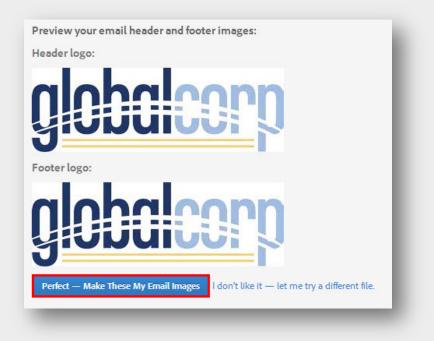

## Company name and URL hostname

In this brief section you will set the company name for your account and a hostname. These may seem basic, but they will further you to personalize your account.

Go to the **Account** page and click on **Account Settings** then **Account Setup**.

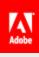

| EchoSign.<br>Document Exchange |                                                              | New! Get Help         |
|--------------------------------|--------------------------------------------------------------|-----------------------|
| Home Send Ma                   | nage Reports Account                                         | Hogarth Skjeggestad 🐱 |
|                                | You have an EchoSign Global account. Bu                      | y More Users .        |
| Personal Preferences           | Step 1: Account Information                                  |                       |
| Signature Preferences          | We need some basic information in order to configure your    | EchoSign account.     |
| Account Sharing                | Company Name:                                                |                       |
| Users & Groups                 | You may also select a personalized hostname for your Echo    | Sign installation.    |
| Account Settings               | Hostname: .echosign                                          | nstage.com            |
| Global Settings                | Save Changes Cancel                                          |                       |
| Account Setup     Logo Upload  | Step 2: Upload Logo                                          |                       |
| 5                              | L'oloccione a loro allour unu to porcopaliza your EchoSizo à | otaliation            |

The company name you enter into this field will be displayed in all email correspondence from EchoSign. This is also automatically populated into Company Name fields for your users when they need to sign a document.

| Company Name: | hogarthskjeggestad |  |
|---------------|--------------------|--|
|               |                    |  |

Setting the hostname for your account changes the URL your users login to and the URL where agreements are hosted for your signers.

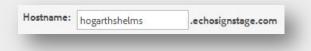

The result is a customized URL with your hostname.

Attps://hogarthshelms.echosig.com/public/home

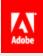

## **Security Settings**

Account, user and document security is EchoSign's number one concern. This is why we provide a number of security options at the account level. We suggest reviewing the settings in this section and decide which will work the best for your use case.

## **User Security**

#### Account – Account Settings - Security Settings

If your company has a federated login solution, EchoSign does provide SAML 2 options for user authentication. For more information, contact your Account Manager or the Support team.

## Login Password Policy

The options under **Login Password Policy** set whether users should be required to change their password after a number of months, whether a previous password can be used as their new password and how many login attempts can be made before their userID is locked.

| Security Setti | 0                                               |        |
|----------------|-------------------------------------------------|--------|
| Login Passwo   | rd Policy                                       |        |
| 🔲 Require user | s to periodically change their passwords every  | months |
| Ensure that u  | users do not reuse their last passwords         |        |
| Allow users 10 | attempts to login before locking their accounts | 5      |

## Login Password Strength

This setting allows you to adjust the strength or difficulty of the password set by users in your account.

#### Login Password Strength

- Standard At least 6 characters
- Medium At least 7 characters, must include upper case or number
- Strong At least 8 characters, must include lower case, upper case, and numbers

## Single Sign-on Settings

You can either allow or deny users in your account to login using their credentials from other web services.

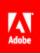

#### Single Sign-on Settings

Allow users in your account to sign into EchoSign using usernames and passwords from other web services. Adobe ID

🕑 OpenID including Gmail, Google Accounts, Google Apps

## Allowed IP Ranges

This option will allow you to block your users from logging in when the request is coming from the entered IP addresses.

Allowed IP Ranges
Prevent users from logging in to the system from an IP address not listed below

## Account Sharing

You can enable or disable user's ability to share their accounts. Since account shares can be accepted by anyone with an email address, this helps keep that user's agreements secure. If you would like sharing enabled, you can set who account shares can be initiated by.

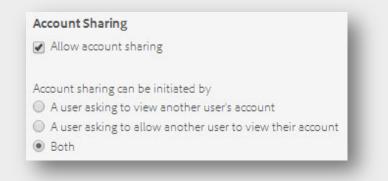

## Signer Identity Verification

If your users will be signing documents, this option will require them to login before they can sign. This ensures the individual signing is either the user or someone with the user's credentials.

| ner Identity Verification                                          |
|--------------------------------------------------------------------|
| Require signers in my account to log in to EchoSign before signing |

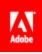

## **Transaction Security**

Account - Account Settings - Security Settings

## PDF Encryption Type

This setting defines the type of encryption applied to the document once it has been sent through EchoSign. This encryption ensures the document can be opened but cannot be edited. Each version of the encryption is compatible with different versions of Acrobat. The default option (128-bit RC4) is chosen to ensure the signed document can be opened on most systems.

#### PDF Encryption Type

- 40-bit RC4 Compatible with Acrobat 3.0 and later.
- I28-bit RC4 Compatible with Acrobat 5.0 and later.
- 128-bit AES Compatible with Acrobat 7.0 and later.
- 256-bit AES Compatible with Acrobat X and later.

## Agreement Signing Password

This option controls the "Verify signer identity – Signing password" option on the Send page. This limit dictates how many attempts the signer has to enter the correct password to access the document to sign. Once this limit is exceeded the agreement is canceled.

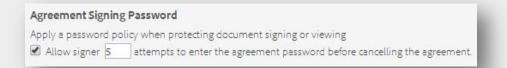

## Agreement Signing Password Strength

This setting allows you to adjust the strength or difficulty of the password signers need to enter to access the agreement sent to them.

#### Agreement Signing Password Strength

- None Any password is allowed
- Standard At least 6 characters
- Medium At least 7 characters, must include upper case or number
- Strong At least 8 characters, must include lower case, upper case, and numbers

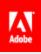

## Knowledge Based Authentication

This option controls the "Verify signer identity – Knowledge based authentication" option on the Send page. This limit dictates how many attempts the signer has to pass the KBA to access the document to sign. Once the limit is exceeded the agreement is canceled. The difficulty of the KBA is also set here.

| Knowledge Based                         | Authentication                                                       |
|-----------------------------------------|----------------------------------------------------------------------|
| Allow signer 5                          | attempts to validate their identity before cancelling the agreement. |
| Knowledge Based Au<br>• Default  • Hard | uthentication difficulty level                                       |

#### Account - Account Settings - Send Settings

### Signed Document Password Protection

This setting allows, forces or denies users the ability to set a signed document password on an agreement they send.

This layer of security requires a predetermined password to open the signed copy of an agreement. This password must be passed to the signer separate from the transaction and if this password is lost or forgotten, it cannot be recovered.

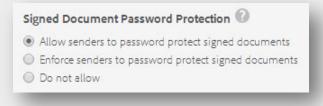

## Signer Identity Verification Settings

Various methods of signer verification can be enabled for your users, with this setting. These methods will be on the Send page under the "Verify signer identity" option.

- **Signing password** Requires the signer to enter a predetermined password to sign the document. The password must be passed to the signer separate from the transaction. If this password is lost or forgotten, it cannot be recovered.
- Knowledge based authentication Requires the signer to enter their Social Security Number and random identity questions will be generated by a third party provider.
- Web identity Requires signer to authenticate with one of the following services: Facebook, LinkedIn, Google, Twitter, Yahoo!, or Windows Live ID.

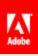

| Se | end Options per Recipient                                                 |
|----|---------------------------------------------------------------------------|
|    | Allow senders to set signer identity verification options per recipient 🕜 |
| Er | nabled Signer Identity Verification Methods                               |
| •  | Signing password 🕜                                                        |
| 1  | Knowledge based authentication(up to 20 agreements per month) 🕜           |
| 1  | Social identity 🔞                                                         |

## By default, use the following signer identity verification method

Choosing one of these methods will make it checked by default on the Send page. Only one of the options can be chosen.

| By Default, Use the Following Signer Identity Verification M | ethod: |
|--------------------------------------------------------------|--------|
| Signing password                                             |        |
| Knowledge based authentication                               |        |
| Social identity                                              |        |

## Sender settings

When choosing a default signer identity verification method, this option either allows or denies users to change the method chosen.

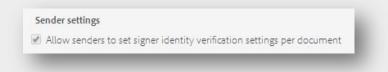

## Signer Identity Verification for Signers in My Account

Checking this setting allows users to set a different method of verification when sending agreements to signers that are in your account. The same methods for external signers are provided for signers in your account. A default method can be set, as well as the ability to allow or deny users to change this default method.

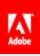

#### Signer Identity Verification for Signers in My Account

Allow using different Signer Identity Verification settings for signers in my account.

#### Enabled Signer Identity Verification Methods

- Signing password
- Knowledge based authentication(up to 20 agreements per month)
- Social identity

#### By Default, Use the Following Signer Identity Verification Method:

- Signing password
- Knowledge based authentication
- Social identity

#### Sender settings

Allow senders to set signer identity verification settings per document

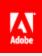

## Users and Groups

## Users

Users are generally added to an account because they will either be sending out agreements or be group or account level admins. Users that will be signing agreements do not need to be added, unless you want to control their ability to sign with account level settings.

## How to Create a User

To get started you need to go to the **Account** page and click on **Users & Groups** then **View All Users**.

| Document Exchange                                                      |                                                             |                                        |                         |                       | New! Get H                                                              |
|------------------------------------------------------------------------|-------------------------------------------------------------|----------------------------------------|-------------------------|-----------------------|-------------------------------------------------------------------------|
| Home Send Ma                                                           | inage Reports                                               | Account                                |                         | н                     | logarthSkjeggestad 🐱                                                    |
|                                                                        | TOU                                                         | have an EchoSign Global account. Buy   | More Users .            |                       |                                                                         |
| Personal Preferences                                                   | You have 1 active u                                         | ser.Your license allows a maximum of 3 | active users            |                       |                                                                         |
| Signature Preferences                                                  | Create a new user                                           |                                        | active asers.           |                       |                                                                         |
|                                                                        |                                                             |                                        |                         |                       |                                                                         |
|                                                                        | Create or update us                                         | ers in bulk                            |                         |                       |                                                                         |
| Account pharing                                                        |                                                             |                                        |                         |                       | Court                                                                   |
| Account pharing                                                        | Create or update us<br>Users in Your Or<br>Export user list |                                        | Search user             | name and email        |                                                                         |
| Account sharing<br>Jsers & Groups<br>View All Users                    | Users in Your Or                                            | ganization                             |                         | J                     | addres Search<br>Show only active users $  v   v   w   x   y   z   All$ |
| Account sharing<br>Jsers & Groups                                      | Users in Your Or<br>Export user list                        | ganization                             |                         | J                     | Show only active users                                                  |
| Account sharing<br>Jsers & Groups<br>View All Users<br>Create New User | Users in Your Or<br>Export user list                        | ganization<br>∧ 8 ⊂ □ ε ⊧ ⊄            | H     ]   K   L   M   N | ○   P   Q   R   S   T | Show only active users                                                  |

The number active users verses the number of licenses you have available will be displayed at the top of the page. To create a new user, click on the **Create a new user** link.

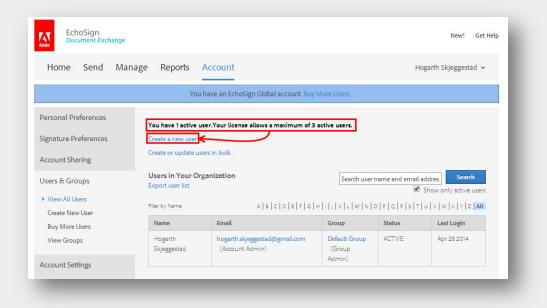

Enter the email address, first name and last name for the user you want to create. Make sure all of this information is correct, especially the email address. Once the user is created the email address cannot be changed until the email entered is verified. If there's an error in the email, it can't be verified.

Check the **View Their Agreements** option if you want to setup a share for this user to yours. This will give you visibility of all of this users agreements.

Once you're done and all of the information is correct, click the **Create User** button.

| Home Send Mar                                                                                                    | nage Reports Account                                                                                           | Hogarth Skjeggestad 🐱 |
|----------------------------------------------------------------------------------------------------|----------------------------------------------------------------------------------------------------|-----------------------|
|                                                                                                    | You have an EchoSign Global account. E                                                                         | Buy More Users .      |
| Personal Preferences<br>Signature Preferences<br>Account Sharing<br>Users & Groups<br>View All Users<br>• Greate New User<br>Buy More Users<br>View Groups | Create New User  Email Address First Name Last Name User Group Default Group View Their Agreements Create User |                       |

You will be taken back to the user list with a message stating the user was sent an email to set their password. The user you just created may not be in the default list presented. If you don't see the user, uncheck the **Show only active users** option. This will refresh the page and display users in statuses other than ACTIVE.

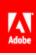

| Document Exchange                                     |                                                                                    |                                           |               |             | New! Get H                                                                             |
|-------------------------------------------------------|------------------------------------------------------------------------------------|-------------------------------------------|---------------|-------------|----------------------------------------------------------------------------------------|
| Home Send Man                                         | age Reports A                                                                      | ccount                                    |               | н           | logarthSkjeggestad 🗸                                                                   |
|                                                       | You ha                                                                             | ave an EchoSign Global account. Buy N     | Nore Users .  |             |                                                                                        |
| Personal Preferences<br>Signature Preferences         | You have 2 active use<br>Create a new user                                         | rs.Your license allows a maximum of 3     | active users. |             |                                                                                        |
| Account Sharing                                       | Create or update users                                                             |                                           |               |             |                                                                                        |
| Account Sharing<br>Users & Groups<br>> View All Users | Create or update users<br>Users in Your Orga<br>Export user list<br>Fiber by Name: | nization                                  |               |             | addres. Search<br>Show only active users<br>$  \cup   \vee   w   \times   Y   Z   All$ |
| Users & Groups  View All Users Create New User        | Users in Your Orga<br>Export user list                                             | nization                                  |               | Z           | Show only active users                                                                 |
| Users & Groups  View All Users                        | <b>Users in Your Orga</b><br>Export user list<br>Fiber by Name:                    | nization<br>A   8   C   D   E   F   G   H | ] K L M N 0   | ₽ ₽ Q R S T | Show only active users                                                                 |

Users can be in the following statuses:

PENDING – The user must register their account before logging in. They can register here: <u>https://secure.echosign.com/public/register</u>

CREATED – The user has been sent an email to set the password for their login. They need to set their password via the link in the email sent before they can login.

ACTIVE – The user is active and able to login, send and sign agreements. This user does consume a license.

INACTIVE – The users is unable to login, send or sign documents. This user does not consume a license.

#### How to Deactivate/Reactivate a user

Sometimes the need to deactivate a user may arise. The individual could have left the company and you want to keep that user and related documents secure. As mentioned above, making a user inactive keeps anyone from logging in, sending or signing documents with that userID. Even if someone has the login information.

#### Deactivating

From the account page, click on **Users & Groups** and **View All Users** then click on the email address of the user you want to deactivate.

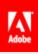

| EchoSign_<br>Document Exchange                      |                                                              |                                                    |                             |                               | New!              | Get Help     |
|-----------------------------------------------------|--------------------------------------------------------------|----------------------------------------------------|-----------------------------|-------------------------------|-------------------|--------------|
| Home Send Mar                                       | age Reports                                                  | Account                                            |                             | н                             | logarth Skjeggest | ad 🗸         |
|                                                     | You                                                          | have an EchoSign Global account. Buy               | More Users .                |                               |                   |              |
| Personal Preferences<br>Signature Preferences       | You have 2 active<br>Create a new user<br>Create or update u | users.Your license allows a maximum of             | 8 active users.             |                               |                   |              |
| Account Sharing                                     | and the second second second                                 |                                                    |                             |                               |                   |              |
| Account Sharing<br>Jsers & Groups<br>View All Users | Users in Your Or<br>Export user list                         | genization                                         |                             |                               | Show only active  | users        |
| Jsers & Groups<br>View All Users<br>Create New User | Users in Your Or                                             |                                                    |                             | Ø                             | Show only active  | users        |
| Jsers & Groups<br>View All Users                    | Users in Your Or<br>Export user list<br>Filter by Name:      | genization<br>∧   s   c   D   ε   F   G  <br>Email | H     ]   K   L   M   N   ( | ₽  <b>₽ </b> Q  <b>R </b> S T | Show only active  | users<br>All |

On the User Info page, click on the **Deactivate User** button.

| EchoSign.<br>Document Exchange |                                                     | New! Get Help         |
|--------------------------------|-----------------------------------------------------|-----------------------|
| Home Send Ma                   | anage Reports Account                               | Hogarth Skjeggestad 🐱 |
|                                | You have an EchoSign Global account. Buy More Users | ÷                     |
| Personal Preferences           | User Info                                           |                       |
| Signature Preferences          | Name: Garth Skjeggestad                             |                       |
| Account Sharing                | Email: hogarth.skjeggestad+1@gmail.com              |                       |
|                                | Job Title: Support                                  |                       |
| Users & Groups                 | Company: EchoSign                                   |                       |
| View All Users                 | Password: Valid Reset Password                      |                       |
| Create New User                | Last Login: 03/25/14 10:08:29 AM                    |                       |
| Buy More Users                 | Status: ACTIVE Deactivate User                      |                       |
| View Groups                    | User Settings                                       |                       |
| Account Settings               | User Group: Default Group 🔻                         |                       |
| Account Languages              | User is an account administrator                    |                       |
| Email Settings                 | ✓ User can send documents                           |                       |
| EchoSign API                   | User can sign documents Save Changes Reset          |                       |
|                                |                                                     |                       |

This page doubles as a confirmation page and an opportunity to have the user's documents shared to you. Checking the option on the page will create a view only share when the user is deactivated. Their agreements will show in the various categories on your Manage page.

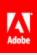

| EchoSign.<br>Document Exch                                                                                                    | ange   |                                     |                                                                                  |                                                                                    | New! Get Help         |
|----------------------------------------------------------------------------------------------------|--------|-------------------------------------|----------------------------------------------------------------------------------|------------------------------------------------------------------------------------|-----------------------|
| Home Send                                                                                                    | Manage | Reports                             | Account                                                                          |                                                                                    | Hogarth Skjeggestad 🐱 |
|                                                                                                    |        | Yo                                  | u have an EchoSign Global account                                                | . Buy More Users .                                                                 |                       |
| Personal Preferences<br>Signature Preferences<br>Account Sharing<br>Users & Groups<br>View All Users<br>Create New User<br>Buy More Users<br>View Groups |        | eactivated users<br>ocuments. Deact | tivated users are not counted in regard<br>all the agreements in Garth Skjeggest | Sign accounts. They will also not be able<br>is to the maximum number of seats you |                       |
| Account Settings<br>Account Languages<br>Email Settings<br>EchoSign API                                                                                  |        |                                     |                                                                                  |                                                                                    |                       |

Once you've confirmed and decided to have the account shared or not, click the **Yes**, **Deactivate** button.

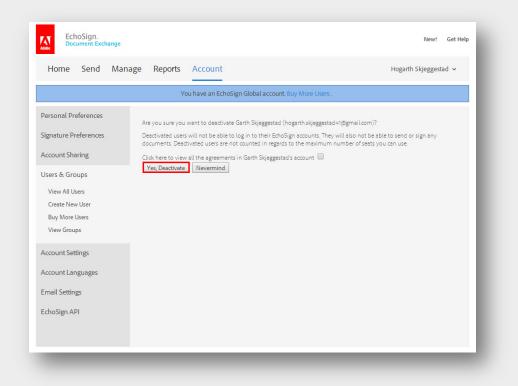

You will return to the User Info page and see that the user now has an INACTIVE status.

| EchoSign.<br>Document Exchange                                                                                                    |                                                                                                    | New! Get Help         |
|----------------------------------------------------------------------------------------------------|----------------------------------------------------------------------------------------------------|-----------------------|
| Home Send Mar                                                                                                    | age Reports Account                                                                                                    | Hogarth Skjeggestad 🐱 |
| You have deactivated the accoun                                                                                                    | t for Garth Skjeggestad. They will not be able to send or sign documents.                                                                                                    |                       |
| Personal Preferences<br>Signature Preferences<br>Account Sharing<br>Users & Groups<br>View All Users<br>Create New User<br>Buy More Users<br>View Groups | User Info Name: Garth Skjeggestad Email: hogarth Skjeggestad +1@gmail.com Job Title: Support Company: EchoSign Last Login: 03/25/1410.0829 AM Status: NACTIVE Reactivate User User Settings User Group: Default Group                                                                                                    |                       |
| Account Settings<br>Account Languages<br>Email Settings<br>EchoSign API                                                                                  | <ul> <li>User is a account administrator (Only editable for active users)</li> <li>User is a group administrator (Only editable for active users)</li> <li>User can send documents (Only editable for active users)</li> <li>User can sign documents (Enable delegation in order to edit)</li> <li>Save Changes</li> </ul> |                       |

## Reactivating

From the Account page, click on **Users & Groups** and **View All Users**. This will get you to your user list, but by default, the list only shows active users. To view all users for the account, uncheck the **Show only active users** option and click on the email address of the user you want to reactivate.

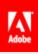

|                                          | 0 1                                     | Account                                    | nre l Icers                       | H              | ogarth Skjeggestad 🐱                     |
|------------------------------------------|-----------------------------------------|--------------------------------------------|-----------------------------------|----------------|------------------------------------------|
| Personal Preferences                     |                                         | user.Your license allows a maximum of 3 ac |                                   |                |                                          |
| Signature Preferences<br>Account Sharing | Create a new user<br>Create or update u | isers in bulk                              |                                   |                |                                          |
| Users & Groups                           | Users in Your O<br>Export user list     | rganization                                | Search user r                     | name and email | addres. Search<br>Show only active users |
| View All Users<br>Create New User        | Filter by Name.                         | A 8 C 0+++G +                              | I]]K[L]M[N]C                      | PQRST          | U V W X Y Z AL                           |
| Buy More Users                           | Name                                    | Email                                      | Group                             | Status         | Last Login                               |
|                                          |                                         | hogarth.skjeggestad+1@gmail.com            | Default Group                     | INACTIVE       | Mar 25 2014                              |
| View Groups                              | Garth<br>Skjeggestad                    |                                            |                                   |                |                                          |
| View Groups                              |                                         | hogarth_skjeggestad+2@gmail.com            | Default Group                     | CREATED        |                                          |
|                                          | Skjeggestad<br>Garth                    |                                            | Default Group<br>(Group<br>Admin) | CREATED        | Apr 28 2014                              |

You will be taken to the User Info page. Click the **Reactivate User** button to... reactivate the user.

| User Info           Signature Preferences         Name:         Garth Skjeggestad           Account Sharing         Email:         hogarth skjeggestad + (@gmail.com           Job Title:         Support           Users & Groups         Company:         EchoSign           View All Users         Company:         EchoSign           Create New User         Status:         INACTIVE Reactivate User           Buy More Users         User Settings         User Group:           View Groups         User Group:         Default Group V           Account Settings         User is an account administrator (Only editable for active users)           View can sign documents (Only editable for active users)         User can sign documents (Only editable for active users)           Email Settings         User can sign documents (Enable delegation in order to edit)                                                                                                    | EchoSign.<br>Document Exchange |                                                                | New! Get Help         |
|----------------------------------------------------------------------------------------------------|--------------------------------|----------------------------------------------------------------|-----------------------|
| Personal Preferences       User Info         Signature Preferences       Name:       Garth Skjeggestad         Account Sharing       Job Title:       hogarth skjeggestad + 1@gmail.com         Job Title:       Support         Users & Groups       Company:       EchoSign         View All Users       Last Login:       03/25/14 10:0829 AM         View All Users       Status:       INACTIVE Reactivate User         Buy More Users       User Settings       User Group:         View Groups       User is a account administrator (Only editable for active users)         User is a group administrator (Only editable for active users)       User can send documents (Only editable for active users)         Email Settings       User can sign documents (Enable delegation in order to edit)                                                                                                    | Home Send Mar                  | age Reports Account                                            | Hogarth Skjeggestad 🐱 |
| Signature Preferences     Name:     Garth Skjeggestad       Account Sharing     Job Title:     Sugarth skjeggestad + @gmail.com       Job Title:     Sugarth skjeggestad + @gmail.com       Job Title:     Sugarth skjeggestad + @gmail.com       Job Title:     Sugarth skjeggestad + @gmail.com       Job Title:     Sugarth skjeggestad + @gmail.com       Job Title:     Sugarth skjeggestad + @gmail.com       View All Users     Company:       Eraet New User     Status:       Buy More Users     User Settings       View Groups     User Group:       Def daut Group *       Account Settings     User is a account administrator (Only editable for active users)       User is e group administrator (Only editable for active users)       User is a send documents (Only editable for active users)       User can send documents (Only editable for active users)       User can send documents (Only editable for active users)       Email Settings     User can sign documents (Enable delegation in order to edit) |                                | You have an EchoSign Global account. Buy More Users            | 1                     |
| Account Sharing     Last Login: 02/Eggetable       Users & Groups     Company: EchoSign       View All Users     Last Login: 02/E3/14/10/82/9 AM       Status:     INACTIVE Reactivate User       Buy More Users     User Settings       View Groups     User Group: Default Group •       Account Settings     User is an account administrator (Only editable for active users)       User is er send documents (Only editable for active users)     User can send documents (Only editable for active users)       Email Settings     User can send documents (Enable delegation in order to edit)                                                                                                    |                                |                                                                |                       |
| View All Users     Last Login: 03/25/14 10:08:29 AM       Create New User     Status: INACTIVE Reactivate User       Buy More Users     User Settings       View Groups     User Group: Default Group       Account Settings     User is an account administrator (Only editable for active users)       User can sign documents (Only editable for active users)     User can sign documents (Only editable for active users)       Email Settings     User can sign documents (Enable delegation in order to edit)                                                                                                    |                                | Email: hogarthskjeggestad+1@gmail.com                          |                       |
| View Groups     User Settings       User Group:     Default Group       Account Settings     User is an account administrator (Only editable for active users)       User is a group administrator (Only editable for active users)       User can send documents (Only editable for active users)       Email Settings                                                                                                    |                                | Last Login: 03/25/14 10:08:29 AM                               |                       |
| User is a group administrator (Only editable for active users)         Account Languages         User can send documents (Only editable for active users)         User can send documents (Only editable for active users)         User can sign documents (Enable delegation in order to edit)         Save Changes       Reset                                                                                                    |                                |                                                                |                       |
|                                                                                                    | _                              | User is a group administrator (Only editable for active users) |                       |
| EchoSign API                                                                                                    |                                | User can sign documents (Enable delegation in order to edit)   |                       |
|                                                                                                    | EchoSign API                   |                                                                |                       |

The User Info page will refresh and you'll see the user now has an ACTIVE status.

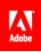

When a user is initially deactivated their password is automatically expired for security purposes. Once they are reactivated the system will automatically send a password reset email.

| Home Send Ma                   | nage Reports Account                                                                        | Hogarth Skjeggestad 🐱 |
|--------------------------------|---------------------------------------------------------------------------------------------|-----------------------|
| Home Send Ma                   |                                                                                             | Hogarin Skjeggeslad 👻 |
| You have reactived the account | for Garth Skjeggestad. A change password link has been emailed to them.                     |                       |
|                                | You have an EchoSign Global account. Buy More Users :                                       |                       |
| Personal Preferences           | User Info                                                                                   |                       |
| Signature Preferences          | Name: Garth Skjeggestad                                                                     |                       |
| Account Sharing                | Email: hogarth.skjeggestad+1@gmail.com<br>Job Title: Support                                |                       |
| Users & Groups                 | Company: EchoSign                                                                           |                       |
| View All Users                 | Password: Expired Reset Password                                                            |                       |
| Create New User                | Last Login: 03/25/14 10:08:29 AM                                                            |                       |
| Buy More Users                 | Status: ACTIVE Deactivate User                                                              |                       |
| View Groups                    | User Settings                                                                               |                       |
| Account Settings               | User Group: Default Group 🔻                                                                 |                       |
| Account Languages              | <ul> <li>User is an account administrator</li> <li>User is a group administrator</li> </ul> |                       |
| Email Settings                 | <ul> <li>User can send documents</li> </ul>                                                 |                       |
| EchoSign API                   | User can sign documents Save Changes Reset                                                  |                       |

## How to promote a user to admin

Setting up an additional admin for your account is ideal. Not only does this create another user that has access to the various account settings, but if a problem arises and someone needs to contact support in your absence, this admin user will have rights to information standard users do not.

Start by going to the **Account** page and click on **Users & Groups** and **View All Users**. Then click on the email address of the user you want to promote.

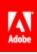

| EchoSign.<br>Document Exchange           |                                             |                                                  |                                   |                     | New! Get Help                            |
|------------------------------------------|---------------------------------------------|--------------------------------------------------|-----------------------------------|---------------------|------------------------------------------|
| Home Send Mar                            | nage Reports Ac                             | count                                            |                                   | н                   | ogarthSkjeggestad 🐱                      |
|                                          | You ha                                      | ve an EchoSign Global account. Buy               | More Users .                      |                     |                                          |
| Personal Preferences                     |                                             | rs.Your license allows a maximum of :            | active users.                     |                     |                                          |
| Signature Preferences<br>Account Sharing | Create a new user<br>Create or update users | in bulk                                          |                                   |                     |                                          |
| Users & Groups                           | Users in Your Organ<br>Export user list     | nization                                         | Search user                       | name and email<br>🕑 | addres: Search<br>Show only active users |
| View All Users<br>Create New User        | Filter by Name.                             |                                                  |                                   |                     | u   v   w   x   Y   Z <b>  All</b>       |
| Buy More User<br>View Groups             | Santh Skjeggested                           | Email<br>hogarth.skjeggestad+1@gmail.com         | Group<br>Default Group            | Status<br>ACTIVE    | Mar 25 2014                              |
| Account Settings<br>Account Languages    | Hogarth<br>Skjeggestad                      | hogarth.skjeggestad@gmail.com<br>(Account Admin) | Default Group<br>(Group<br>Admin) | ACTIVE              | Apr 28 2014                              |
| Email Settings                           |                                             |                                                  |                                   |                     |                                          |
| EchoSign API                             |                                             |                                                  |                                   |                     |                                          |
| _                                        | _                                           |                                                  | _                                 | -                   | _                                        |

Then check the options according to the type of admin you want to promote them to. You can promote them to group admin, account admin or both. Once you're done, click the **Save Changes** button.

| Home Send Ma                             | nage Reports Account                                                                                                    | Hogarth Skjeggestad 🐱 |
|------------------------------------------|----------------------------------------------------------------------------------------------------|-----------------------|
|                                          | You have an EchoSign Global account. Buy More Users .                                                                         |                       |
| Personal Preferences                     | User Info                                                                                                    |                       |
| Signature Preferences<br>Account Sharing | Name:         Garth Skjeggestad           Email:         hogarth.skjeggestad+1@gmail.com           Job Title:         Support |                       |
| Users & Groups<br>View All Users         | Company: EchoSign<br>Password: Valid Reset Password                                                                           |                       |
| Create New User<br>Buy More Users        | Last Login:         03/25/14 10:08:29 AIM           Status:         ACTIVE           Deactivate User                          |                       |
| View Groups                              | User Settings                                                                                                    |                       |
| Account Settings                         | User Group: Default Group 🔻                                                                                                   |                       |
| Account Languages                        | ☑ User is a group administrator                                                                                               |                       |
| Email Settings<br>EchoSign API           | User can send documents User can sign documents Save Changes Reset                                                            |                       |

You can also set whether or not this user has the right to sign and send documents. This may be ideal for departments or teams that should not be signing documents.

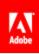

See the section on Delegation for more information.

| EchoSign.<br>Document Exchange                                                     |                                                                                                    | New! Get Help         |
|------------------------------------------------------------------------------------|----------------------------------------------------------------------------------------------------|-----------------------|
| Home Send Mana                                                                     |                                                                                                    | Hogarth Skjeggestad 🗸 |
|                                                                                    | You have an EchoSign Global account. Buy More Users                                                                                                    |                       |
| Personal Preferences<br>Signature Preferences<br>Account Sharing<br>Jsers & Groups | User Info     Name:     Garth Skjeggestad       Email:     hogarth skjeggestad+1@gmail.com       Job Title:     Support       Company:     EchoSign                                                 |                       |
| View All Users<br>Create New User<br>Buy More Users<br>View Groups                 | Password:         Valid         Reset Password           Last Login:         03/25//410:0829 AM           Status:         ACTIVE         Deactivate User           User Settings         Comparison |                       |
| Account Settings<br>Account Languages<br>Email Settings<br>EchoSign API            | User Group: Default Group  User is an account administrator User is a group administrator User can send documents User can sign documents                                                           |                       |

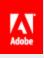

Groups

Groups allow you to set specific settings for the users inside that group. This means, for example, your sales team can use EchoSign differently than your accounting department.

## How to Create a Group

First go to the **Account** page and click on **Users & Groups** and then **View Groups**.

| Home Send Ma                   | nage Reports A    | ccount              |                               | Hogarth Skjeggestad 🐱 |
|--------------------------------|-------------------|---------------------|-------------------------------|-----------------------|
|                                | You h             | ave an EchoSign Glo | bal account. Buy More Users . |                       |
| Personal Preferences           | Groups in Your Or |                     |                               |                       |
| ignature Preferences           | Name              | # Users             | Admin(s)                      | Last Modification     |
| Account Sharing                | Default Group     | 4                   | hogarth.skjeggestad@gmail.com | Sep 17 2013           |
| Jsers & Groups                 | Test              | 0                   |                               | Sep 23 2013           |
| View All Users                 | Test01            | 0                   |                               | Feb 03 2014           |
| Create New User                | New Test          | 0                   |                               | Mar 04 2014           |
| Buy toore Users<br>View Groups | New Group         | 0                   |                               | Apr 28 2014           |
|                                | Add a New Group   |                     |                               |                       |

Enter a name for your group and click the **Create** button.

| Home Send Mai              | nage Reports A    | ccount              |                               | Hogarth Skjeggestad 🐱 |
|----------------------------|-------------------|---------------------|-------------------------------|-----------------------|
|                            | You h             | ave an EchoSign Glo | bal account. Buy More Users . |                       |
| Personal Preferences       | Groups in Your Or | ganization          |                               |                       |
| Signature Preferences      | Name              | # Users             | Admin(s)                      | Last Modification     |
| Account Sharing            | Default Group     | 4                   | hogarth.skjeggestad@gmail.com | Sep 17 2013           |
| Jsers & Groups             | Test              | 0                   |                               | Sep 23 2013           |
| View All Users             | Test01            | 0                   |                               | Feb 03 2014           |
| Create New User            | New Test          | 0                   |                               | Mar 04 2014           |
| Buy More Users View Groups | New Group         | 0                   |                               | Apr 28 2014           |
|                            | Add a New Group   |                     |                               |                       |
| Account Settings           | Group Name: Newe  |                     | Create                        |                       |

You will be taken to the summary page for the group. A confirmation message will be at the top of the page. Here you can adjust the group specific settings, create users in this group or start assigning existing users to this group.

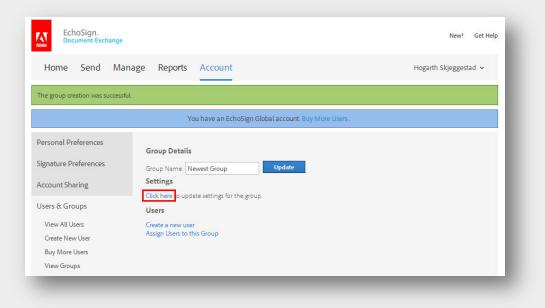

## How to Add Users to a Group

If you're not already on the group's page, go to the **Account** page and click on **Users & Groups**, **View Groups** and click on the name of the group you want to add users to.

| Home Send Ma        | nage Reports A     | ccount              |                               | Hogarth Skjeggestad 🐱 |
|---------------------|--------------------|---------------------|-------------------------------|-----------------------|
|                     | You ha             | ave an EchoSign Glo | bal account. Buy More Users . |                       |
| ersonal Preferences |                    |                     |                               |                       |
| gnature Preferences | Groups in Your Org | # Users             | Admin(s)                      | Last Modification     |
|                     |                    |                     |                               |                       |
| ccount Sharing      | Default Group      | 4                   | hogarth.skjeggestad@gmail.com | Sep 17 2013           |
| sers & Groups       | Test               | 0                   |                               | Sep 23 2013           |
| View All Users      | Test01             | 0                   |                               | Feb 03 2014           |
| Create New User     | New Test           | 0                   |                               | Mar 04 2014           |
| Buy More Users      | New Group          | 0                   |                               | Apr 28 2014           |
| View Groups         | Newest Group       | 0                   |                               | Apr 28 2014           |
| ccount Settings     | Add a New Group    |                     |                               |                       |

On the group's page, click the **Assign Users to this Group** link.

| EchoSign.<br>Document Exchange                                                       |                                                                                                    | New! Get Help         |
|--------------------------------------------------------------------------------------|----------------------------------------------------------------------------------------------------|-----------------------|
| Home Send Mana                                                                       | age Reports Account                                                                                 | Hogarth Skjeggestad 🐱 |
|                                                                                      | You have an EchoSign Global account. Buy More                                                       | e Users .             |
| Personal Preferences<br>Signature Preferences<br>Account Sharing                     | Group Details Group Name: Newest Group Update Settings Click here to update settings for the group. |                       |
| Users & Groups<br>View All Users<br>Create New User<br>Buy More Users<br>View Groups | Click here to update settings for the group. Users Create a new user Assign Users to this Group     |                       |

On the user list page, first uncheck the **Show Only Active Users** option. This will ensure you can see all of the users in your account. Then check **Assign** for the users you want to add and click the **Assign Users** button.

| Home Send Ma                                  | nage Rep    | orts Accou             | unt                                              |                                      | Но               | ogarth Skjeggestad 🐱                    |
|-----------------------------------------------|-------------|------------------------|--------------------------------------------------|--------------------------------------|------------------|-----------------------------------------|
|                                               |             | You have a             | n EchoSign Global account. Buy More U            | isers .                              |                  |                                         |
| Personal Preferences<br>Signature Preferences | Assign U    | Jsers to Newes         | t Group                                          | Search user                          | name and email a | addres Search<br>Show only active users |
| Account Sharing                               | Fiber by Na | me:<br>Name            | A   B   C   D   E   F   G   H   I   J  <br>Fmail |                                      |                  |                                         |
| Users & Groups<br>View All Users              | Assign      | Garth<br>Skjeggestad   | Email<br>hogarth.skjeggestad+1@gmaiLcom          | Group<br>Default<br>Group            | Status<br>ACTIVE | Last Login<br>Mar 25 2014               |
| Create New User<br>Buy More Users             | <b>e</b>    | Garth<br>Skjeggestad   | hogarth.skjeggestad+2@gmail.com                  | Default<br>Group                     | CREATED          |                                         |
| View Groups<br>Account Settings               |             | Hogarth<br>Skjeggestad | hogarthskjeggestad@gmail.com<br>(Account Admin)  | Default<br>Group<br>(Group<br>Admin) | ACTIVE           | Apr 28 2014                             |
|                                               |             | New Oser               | hogarth.skjeggestad+new@gmail.com                | Default                              | CREATED          |                                         |

You will then return to the group page and a confirmation page will show the users have been added. These users will also now be listed in the group's user list.

| EchoSign.<br>Document Exchange    |                                                  |                               |                            | New! Get Help          |
|-----------------------------------|--------------------------------------------------|-------------------------------|----------------------------|------------------------|
| Home Send Ma                      | nage Reports Accou                               | unt                           | ŀ                          | HogarthSkjeggestad 🐱   |
| The following users were succes   | sfully reassigned: Garth Skjeggestad             |                               |                            |                        |
|                                   | You have a                                       | n EchoSign Global account. Bu | / More Users .             |                        |
| Personal Preferences              | Group Details                                    |                               |                            |                        |
| Signature Preferences             | Group Name: Newest Gro                           | Update                        |                            |                        |
| Account Sharing                   | Click here to update setting                     | s for the group.              |                            |                        |
| Users & Groups<br>View All Users  | Users<br>Create a new user                       |                               |                            |                        |
| Create New User<br>Buy More Users | Assign Users to this Group<br>Newest Group Users |                               | Search user name and email | l addres: Search       |
| View Groups                       | Filter by Name:                                  | A B C D E F G                 | H     K L M N O P Q R S T  | Show only active users |
| Account Settings                  | Name                                             | Email                         | Status                     | Last Login             |
| Account Languages                 |                                                  |                               |                            |                        |

## **Group Settings**

Adobe

Specific settings at the group level make it so each group can have different settings enabled or disabled, depending on their needs.

To get to the settings for a group, got to the **Account** page, then click on **Users & Groups**, **View Groups** and the name of the group.

| Home Send Ma                  | nage Reports A    | ccount              |                               | HogarthSkjeggestad 🐱 |
|-------------------------------|-------------------|---------------------|-------------------------------|----------------------|
|                               | Yearh.            | ave an EchoSign Glo | bal account. Buy More Users . |                      |
| Personal Preferences          | Groups in Your Or | ganization          |                               |                      |
| ignature Preferences          | Name              | # Users             | Admin(s)                      | Last Modification    |
| Account sharing               | Default Group     | 3                   | hogarth.skjeggestad@gmaiLcom  | Sep 17 2013          |
| Jsers & Groups                | Test              | 0                   |                               | Sep 23 2013          |
| View All Users                | Test01            | 0                   |                               | Feb 03 2014          |
| Create New User               | New Test          | 0                   |                               | Mar 04 2014          |
| Buy Nore Users<br>View Groups | New Group         | 0                   |                               | Apr 28 2014          |
| view droups                   | Newest Group      | 1                   |                               | Apr 28 2014          |
| Account Settings              | Add a New Group   |                     |                               |                      |
| Account Languages             | Group Name:       |                     | Create                        |                      |
| mail Settings                 |                   |                     |                               |                      |
| choSign API                   |                   |                     |                               |                      |

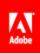

Click on the **Click here** link to get to the settings page.

| EchoSign.<br>Document Exchange                      |                                                                                                    |                                                       |               | New! Get Help                 |
|-----------------------------------------------------|----------------------------------------------------------------------------------------------------|-------------------------------------------------------|---------------|-------------------------------|
| Home Send Man                                       | age Reports Account                                                                                                    |                                                       | Hoga          | arth Skjeggestad 🐱            |
|                                                     | You have an EchoSign G                                                                                                    | ilobal account. Buy More Users .                      |               |                               |
| Personal Preferences<br>Signature Preferences       | Group Details<br>Group Name: Newest Group<br>Settings                                                                                                    | Update                                                |               |                               |
| Account Sharing<br>Users & Groups<br>View All Users | Click here to update settings for the grou<br>Users                                                                                                    | p.                                                    |               |                               |
| Create New User<br>Buy More Users<br>View Groups    | Assign Users to this Group Newest Group Users Search user name and email addres Search Search user name and email addres Solution Show only active users |                                                       |               | ires.                         |
| Account Settings                                    | Fiber by Name: A                                                                                                    | В   С   D   E   F   G   H   I   J   K   L   M   N   G | D P Q R S T U | ∨ w × ∨ z   All<br>Last Login |
| Account Languages<br>Email Settings                 | weit                                                                                                    | Eman                                                  | Status        | Last Login                    |

The following settings can be adjusted per group.

## Require signers to provide their job title when eSigning

Signers of all documents sent by the users in this group, will be required to enter their job title. This means all documents will require a Title field.

## Require signers to provide their company name with eSigning

Signers of all documents sent by the users in this group, will be required to enter their company name. This means all documents will require a Company field.

## Allow signer to return a written signature by fax instead of eSigning

This option allows signers to use the fax back option for their agreement.

## Attach a CSV with form data to the sender's signed agreement emails

This setting will attach a CSV file with all of the form data for the signed document.

- Require signers to provide their job title when e-signing
- 🔲 Require signers to provide their company name when e-signing
- Allow signers to return a written signature by fax instead of e-signing
- Attach a CSV with form data to the sender's signed agreement emails.

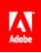

## Certify copy of the documents for

This feature certifies all PDF documents delivered or downloaded with an Adobe CDS Certificate. A visible indicator on the PDF will show the document has *not* been tampered or altered.

| 0 | All recipients      |
|---|---------------------|
|   |                     |
| 0 | Internal recipients |
| 0 | External recipients |
| ۲ | No one              |

## Attach a PDF copy of the signed document in email sent to

This option allows you to control who will receive a copy of the completed document in the "Signed and Filed" email.

| Attach a PDF copy of the signed document in emails sent to |
|------------------------------------------------------------|
| <ul> <li>All recipients</li> </ul>                         |
| Internal recipients                                        |
| O External recipients                                      |
| O No one                                                   |
|                                                            |

## Apply the eSignature stamp to (the bottom) of...

This forces an eSignature stamp on the specified pages. Please note the stamp will cause the document to be scaled down in order to fit the stamp.

| Apply the e-signature stamp to (the bottom) of |  |
|------------------------------------------------|--|
| Last page only                                 |  |
| Every page                                     |  |

## Attach audit report to completed documents

This option sets whether an audit report is attached to the signed document. This is attached to the end of the document as the last page.

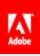

| 0 | Never           |
|---|-----------------|
| 0 | For Sender Only |
| ۲ | Always          |

## Merge multiple documents into one document after signing

When sending multiple documents, enabling this setting will merge the documents together. Disabling this will keep them separate, discreet documents.

Merge multiple documents into one document after signing

- Merge documents
- Keep documents separated

## Send an extra copy of every signed agreement to these email addresses

The email address you enter into this field will be automatically sent a copy of the "Signed and Field" email, for every transaction sent from a user in this group.

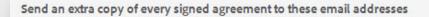

(Enter one or more email addresses, separated by commas)

## Twitter Integration

This setting allows or denies users in this group, the ability to integrate with Twitter.

#### Twitter Integration

Allow users to send updates to their Twitter account

(No confidential information is disclosed in Tweets - Click here to see samples.)

## Delegation for users in my account

This allows you to control users' ability to delegate or pass on their signing to someone else.

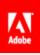

#### Delegation for users in my account

Can users in my account delegate their signature?

- Yes, can delegate to anyone
- O Yes, but only to other users in my account
- No, delegation is not allowed

## Delegation for users outside my account

Similar to the previous setting, this allows or denies signers outside of your account to delegate or pass on their ability to sign.

Delegation for users outside my account

Allow external signers to delegate their signature

## Authority to Sign

This is a mass setting that affects all users in this group. This option either allows or denies signing authority for all users in this group. Each users' signing authority can then be adjusted on an individual level.

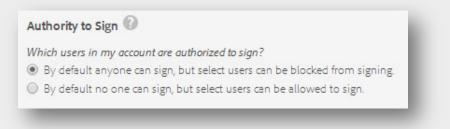

Set a time zone to use for agreements created by users in this account

This sets the time zone for documents sent from users in this account.

| et a time zone to use for agreements cr | eated by users in this account |
|-----------------------------------------|--------------------------------|
| (GMT-08:00) Pacific Time (US & Canada)  | •                              |
|                                         |                                |

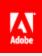

## **Agreement Settings**

Settings can be changed to affect the default options used when a user sends an agreement. These are used to control how your users use EchoSign. This chapter will be broken into sections related to their effect on a transaction.

All of these settings can be found by going to the **Account** page, then click on **Account Settings** and **Send Settings**.

## How users can attach or choose documents

Depending on your situation, you may only want users to send specific documents. This can be done by limiting the methods available for attaching documents.

## **Attaching Documents**

## Allow senders to attach documents from their computers

Unchecking this option removes the Upload button and drag and drop file section from the Send page.

## Allow senders to attach documents from their document library

Unchecking this option removes the **Document Library** link on the Send page.

### Include documents from the EchoSign shared library

Unchecking this option removes the I-9, W-4 and W-9 documents provided by EchoSign.

## Allow senders to attach documents from Google Drive

Unchecking this option removes the Google Drive link on the Send page.

## Allow senders to attach documents from Dropbox

Unchecking this option removes the Dropbox link from the **More** option, on the Send page.

## Allow senders to attach documents from Box.com

Unchecking this option removes the Box.com link from the **More** option, on the Send page.

## Allow senders to attach documents from Evernote

Unchecking this option removes the Evernote link from the **More** option, on the Send page.

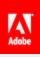

#### **Attaching Documents**

- Allow senders to attach documents from their computers
- Allow senders to attach documents from their document library
   Include documents from the EchoSign shared library
- Allow senders to attach documents from Google Drive (See more Google Drive settings)
- Allow senders to attach documents from Dropbox
- Allow senders to attach documents from Box.com
- Allow senders to attach documents from Evernote

## Setting message templates

Enabling Message Templates for your account, allows the user to choose one of the email messages, predefined by you. This can ensure the correct message and information gets to your signers.

## **Message Templates**

### Message Template Settings

Check the option to enable Message Templates.

| EchoSign.<br>Document Exchange                                                                           | New! Get Help         |
|----------------------------------------------------------------------------------------------------|-----------------------|
| Home Send Manage Reports Account                                                                         | Hogarth Skjeggestad 🐱 |
| You have an EchoSign Global account. Buy More Users .                                                    |                       |
| Personal Preferences Message Templates                                                                   |                       |
| Signature Preferences Create and manage message templates that senders can choose from on the Send page. |                       |
| Account Sharing                                                                                          |                       |
| Users & Groups Gave Changes Cancel                                                                       |                       |
| Account Settings                                                                                         |                       |
| Global Settings                                                                                          |                       |
| Account Setup                                                                                            |                       |
| Logo U <mark>p</mark> load                                                                               |                       |
| Report lettings                                                                                          |                       |
| Securit <mark>,</mark> Settings                                                                          |                       |
| Send Settings                                                                                            |                       |
| Message Templates                                                                                        |                       |
| Signer Messaging                                                                                         |                       |
| SAML Settings                                                                                            |                       |

Either allow or deny users the ability to change the message content and click **Create a new template**.

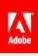

| EchoSign_<br>Document Exchange |                                                                                             | New! Get Help         |
|--------------------------------|---------------------------------------------------------------------------------------------|-----------------------|
| Home Send Man                  | hage Reports Account                                                                        | Hogarth Skjeggestad 🐱 |
|                                | You have an EchoSign Global account. Buy More Users .                                       |                       |
| Personal Preferences           | Message Templates                                                                           |                       |
| Signature Preferences          | Create and manage message templates that senders can choose from on the Send page           | £ (                   |
| Account Sharing                | 🕑 Enable message templates                                                                  |                       |
| Users & Groups                 | Allow senders to edit message content on the Send page     Manage remplates in: English: US |                       |
| Account Settings               | Create a new template                                                                       |                       |
| Global Settings                | Save Changes Cancel                                                                         |                       |
| Account Setup                  |                                                                                             |                       |

The Template name will be the name visible to your users, when they choose a template to use. The Template message will be the message that shows in the email to the signers. Once you're done, click the **Save Changes** button.

| EchoSign.<br>Document Exchange                          |                                                                                         | New! Get Hel          |
|---------------------------------------------------------|-----------------------------------------------------------------------------------------|-----------------------|
| Home Send M                                             | anage Reports Account                                                                   | Hogarth Skjeggestad 🐱 |
|                                                         | You have an EchoSign Global account. Buy More Users .                                   |                       |
| Personal Preferences                                    | Message Templates                                                                       |                       |
| Signature Preferences<br>Account Sharing                | Create and manage message templates that senders can choose from on the Send page.      |                       |
| Jsers & Groups                                          | Allow senders to edit message content on the Send page Manage templates in: English: US |                       |
| Account Settings<br>Global Settings                     | Template name: (default template)                                                       |                       |
| Account Setup<br>Logo Upload                            | Test Template                                                                           |                       |
| Report Settings                                         | Please sign this agreement using EchoSign!                                              |                       |
| Security Settings<br>Send Settings                      |                                                                                         |                       |
| Message Templates     Signer Messaging     SAMI Setting | Create a new template Save Changes Cancel                                               |                       |
| SAML Settings                                           |                                                                                         |                       |

# Setting default reminders

Reminders are emails sent to the signers of documents. After a specified amount of time, a reminder email is sent to the signer, letting them know the agreement is still waiting for them. These can be set by default for all agreements sent from users in your account.

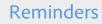

Set a default reminder for agreements created by users in this account

Check the option to set a default reminder.

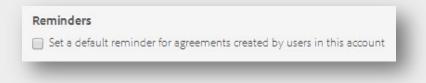

Choose the frequency in which you would like the reminder email sent.

| Set a default remin   | der for ag  | reements created by users in this account | nt |
|-----------------------|-------------|-------------------------------------------|----|
| Send a reminder every | Day         | <ul> <li>until completed</li> </ul>       |    |
| Note:                 | Day<br>Week |                                           |    |
| 5 t.c.                | Week        |                                           |    |
|                       |             |                                           |    |
|                       |             |                                           |    |
|                       |             |                                           | 11 |

The note entered will show in the reminder email sent to the signers. Once you're done, make sure you click the **Save Changes** button.

| nd a reminder every Day 🔹 until completed |
|-------------------------------------------|
|                                           |
| ote:                                      |

Please note, users will still be able to set a reminder on the Send page. This will effectively double-up the reminder for the agreement and the signers will receive two reminder emails.

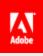

# Setting a default document expiration

In certain cases you may want to expire or cancel documents that aren't signed after a certain number of days. This can be set at the account level and this expiration will be set for all agreements sent from users in your account. Once an agreement has expired, it cannot be restarted or retrieved and will show up under the Canceled/Declined section of the Manage page.

### **Document Expiration**

#### Enable document expiration

Check the option to enable document expiration.

Document Expiration

This will reveal the options you can set for document expiration.

#### Allow sender to set or modify expiration settings per document

This opens the expiration option on the Send page, to all users in the account. Additionally, they can then adjust the default expiration set.

#### Allow modification of expiration settings after document is sent

Checking this option will allow users to adjust, extend or remove an expiration for an agreement after it has been sent.

#### Limit number of days signers will have to sign documents to:

This sets the number of days until the document expires.

#### Include internal signers when applying document expiration deadlines

If users in your account will be signing or counter-signing agreements, this option will make the expiration apply to them as well as external signers.

#### Include expiration information in email sent to signers

This adds the expiration date of the transaction in the email sent to the signers.

| Do | cument Expiration                                                      |
|----|------------------------------------------------------------------------|
| 1  | Enable document expiration                                             |
|    | Allow senders to set or modify expiration settings per document        |
|    | Allow modification of expiration settings after document is sent ()    |
|    | Limit number of days signers will have to sign documents to:           |
|    | Include internal signers when applying document expiration deadlines 🕜 |
|    | Include expiration information in emails sent to signers               |

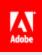

# Library Documents/Templates

If you and your users plan on sending out agreements that are the same document, uploading these documents as templates is ideal. Templates are reusable objects that any user can send, depending on who the template is shared to.

As a best practice, one user should upload and maintain these templates. By creating this document admin, there is no confusion as to what document to send, and the versions of these documents are better controlled.

We suggest using a distribution list or group email as the user. This allows you to control who has access to this user and related documents, internally. If one of your members leaves the organization, another person can easily be added to the distribution list and gain access to doc admin.

# **Library Templates**

### **Creating a Reusable Document**

A reusable document is just that, a document your users can send over and over. This is especially helpful if you have identical documents that go out to each of your signers.

From the Home page, click on the Add Template to Library link under Additional Functions.

| Home Send Manage Reports                                                                                                    | Account                                                                                                | Hogarth Skjeggestad 🐱                                                                                                    |
|----------------------------------------------------------------------------------------------------|----------------------------------------------------------------------------------------------------|----------------------------------------------------------------------------------------------------|
| llo, Hogarth What would you like to do?                                                                                                    |                                                                                                    | Search documents, recipients & notes Search                                                                                                    |
| iet a Signature                                                                                                    | Account Activity for This Month $  I \!\!\!\!\!\!\!\!\!\!\!\!\!\!\!\!\!\!\!\!\!\!\!\!\!\!\!\!\!\!\!\!$ | Waiting For Me O                                                                                                    |
| iet a Dogument Signed<br>iet a signature in seconds                                                                                                    | You have no documents.<br>View Reports                                                                 | You have no documents.                                                                                                    |
| end from Lorary<br>Select a document   Start                                                                                                    | Latest Alerts                                                                                          | Recent Events 🖌 🎘 Ə                                                                                                    |
| Additional Functions<br>Additional Functions<br>wid Template to Library<br>tore frequently-used templates<br>reate Widget<br>imbed a signable document<br>Drily I Sign<br>ign anything you've been sent<br>workive a Document<br>Jpload or fax into your account<br>Alega Sign<br>iend to many people at once | You have no alerts                                                                                     | <ul> <li>Simple Test Doc was viewed by Thurmond<br/>Stendahl (Today at 9:17am)</li> <li>Simple Test Doc was viewed by Thurmond<br/>Stendahl (Today at 9:17am)</li> <li>You cancelled Simple Test Doc (Today at<br/>8:11am)</li> <li>You cancelled Test Library Document<br/>(Today at 8:11am)</li> <li>You cancelled Test Library Document<br/>(Today at 8:11am)</li> <li>You cancelled Test Library Document<br/>(Today at 8:11am)</li> </ul> |

Enter a name for your template. This can be changed at a later time if necessary.

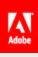

| EchoSign.<br>Document Exchange                                                                                                    | New! Get Hel                                                                                                    |
|----------------------------------------------------------------------------------------------------|----------------------------------------------------------------------------------------------------|
| Home Send Manage Reports Account                                                                                                    | Hogarth Skjeggestad 🐱                                                                                                    |
| Create a Library Template<br>Upload any document you send often, add form fields and signature locations and share it with users<br>in your account. Learn more about adding fields to documents. | Create a document<br>Upload a document you send often.                                                                                                    |
| Template Name: Test Library Document Document: No file selected                                                                                                    | You Send<br>Send your document to anyone who needs to fill it out - it only<br>takes seconds.                                                                                                    |
| Template Options Create as reusable document Create as reusable form field layer                                                                                                    | They Sign<br>They can e-sign instantly, or fax their written signature back into<br>EchoSign.                                                                                                    |
| Grant Permissions  Only to me Any user in my group Any user in my organization                                                                                                    | You're Done<br>After everybody signs the document, PDF copies are<br>immediately e-mailed to all eligible parties. We also file<br>searchable copies of every signed form in your EchoSign<br>account. |
| Preview or Add Fields                                                                                                    | account                                                                                                    |

Click on the **Choose File** button and pick a document from your local system.

| ÿ                                                                                            | Reports Account               |                             | Hogarth Skjegge              | estad 🛩   |
|----------------------------------------------------------------------------------------------|-------------------------------|-----------------------------|------------------------------|-----------|
| reate a Library Template                                                                     |                               |                             |                              | x         |
| pload any document you send often, add form<br>n your account. Learn more about adding field |                               | many setting the setting of | Station of the second second |           |
| ,                                                                                            | Test Doc                      |                             | ✓ 4 Search Test Doc          | ٩         |
| Template Name: Test Library Document                                                         | Organize 👻 New folde          | r                           | 8= -                         | 1 0       |
| Document: Proving No file selec                                                              | Favorites                     | Name                        | Date modified                | Туре      |
| Document: Browse No file selec                                                               | te Desktop                    | 💼 Blank Test Doc - Multi    | 1/27/2014 3:17 PM            | Microsoft |
| international and international                                                              | Downloads                     | Blank Test Doc              | 1/27/2014 3:16 PM            | Microsoft |
| emplate Options                                                                              | 🔛 Recent Places 🗉             | 🔁 Blank Test Doc            | 3/10/2014 3:56 PM            | Adobe Ad  |
| Create as reusable document ()                                                               | Oreative Cloud Fi             | 🔁 Blank Test Doc-signed     | 3/10/2014 4:01 PM            | Adobe A   |
| Create as reusable form field layer                                                          |                               | SampleCSV                   | 3/11/2014 11:09 AM           | Microsoft |
|                                                                                              | 🕞 Libraries 💷                 | Simple Test Doc             | 1/21/2014 10:53 AM           | Microsoft |
| irant Permissions                                                                            | Documents                     | 💼 Test Doc                  | 1/27/2014 2:51 PM            | Microsoft |
| Only to me                                                                                   | J Music                       |                             |                              |           |
| Any user in my group                                                                         | Pictures                      |                             |                              |           |
| Any user in my organization                                                                  | Videos                        |                             |                              |           |
|                                                                                              | -                             | <                           |                              |           |
|                                                                                              | File na                       | me: Simple Test Doc         | ✓ All File                   | <b>-</b>  |
|                                                                                              |                               |                             | Open 👻 Car                   | cel       |
|                                                                                              |                               |                             | open v                       |           |
|                                                                                              | C                             |                             | 673                          |           |
| Copyright © 2014 Adobe Systems Inc                                                           | orporated All rights reserved |                             | English: US                  | Ŧ         |

Then check the **Create as reusable document** option and choose who you want to share the document to. Setting the permissions to **Any user in my group** will only share the document to the group you're in.

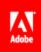

If you're creating the document with the doc admin, make sure to move them into the group you want to have the document available for. Once the documents have been created you can move the user to another group and the documents will stay shared with the initial group.

When you're done setting up the initial information, click the **Preview or Add Fields** button.

| Home Send Manage Reports Account                                                                                                    | Hogarth Skjeggestad 🐱                                                                                                    |
|----------------------------------------------------------------------------------------------------|----------------------------------------------------------------------------------------------------|
| Create a Library Template                                                                                                    |                                                                                                    |
| Jpload any document you send often, add form fields and signature locations and share it with users<br>n your account. Learn more about adding fields to documents. | Create a document<br>Upload a document you send often.                                                                                                    |
| Template Name: Test Library Document                                                                                                    | You Send                                                                                                    |
| Document: Browse. Simple Test Docdocx                                                                                                    | Send your document to anyone who needs to fill it out - it only takes seconds.                                                                                                    |
| Template Options<br>✓ Create as reusable document                                                                                                    | They Sign                                                                                                    |
| Create as reusable document<br>Create as reusable form field layer                                                                                                  | They can e-sign instantly, or fax their written signature back into EchoSign.                                                                                                    |
| Grant Permissions                                                                                                    | You're Done                                                                                                    |
| Only to me     Any user in my group     Any user in my organization                                                                                                 | After everybody signs the document, PDF copies are<br>immediately e-mailed to all eligible parties. We also file<br>searchable copies of every signed form in your EchoSign<br>account. |
|                                                                                                    |                                                                                                    |

You will be taken to the drag and drop authoring environment. Here you will place fields for the intended signers and participants and adjust properties for each field.

| ome  | e Send Manage R           | leports Account                                                    | Hogarth Skjeggestad 🐱 |
|------|---------------------------|--------------------------------------------------------------------|-----------------------|
| npla | te Name: Test Library Doc | ument Show Properties                                              | Reset Fields Save     |
| i e  | Select Participant:       | Signature Fields Signer Info Fields Data Fields More Fields Stamps |                       |
| -    | Participant 1             | Title     Company     Signer Name     Email     Date               |                       |
|      |                           |                                                                    |                       |
|      |                           |                                                                    |                       |
|      |                           |                                                                    |                       |
|      |                           |                                                                    |                       |
|      |                           | Test Document                                                      |                       |
|      | Name: Full Name           |                                                                    |                       |
|      | Email: Email              | 4                                                                  |                       |
|      | Signature: Signature      | ē                                                                  |                       |
|      |                           |                                                                    |                       |
|      | v                         |                                                                    |                       |

Once you've placed all of your fields, click the **Save** button.

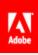

| EchoSign.<br>Document Exchange                                                                                                    | New! Get Help         |
|----------------------------------------------------------------------------------------------------|-----------------------|
| Home Send Manage Reports Account                                                                                                    | Hogarth Skjeggestad 🐱 |
| Template Name: Test Library Document + Show Properties                                                                                                    | Reset Fields Save     |
| Select Participant:         Signature Fields         Signer Info Fields         Data Fields         More Fields         Stamps           Y         Participant1         Title         Company         Signer Name         Email         Data |                       |
| Test Document                                                                                                    |                       |
| Name: Full Name                                                                                                    |                       |

This template will now show up under the Library Templates section of the Manage page, for all users you shared it to. Only the user that created the library template can edit it, as you can see by the first template listed in the image below.

This template was created by another user and shared to the entire account. I can send the agreement as often as I'd like, but the creator is the only one that has rights to edit it.

Please note, when a user sends a library template, they will have the opportunity to move or alter fields if they have the "Preview, position signatures or add form fields" option checked on the Send page.

| Name >                                           | Company >          | Document Title >          | Date >            |
|--------------------------------------------------|--------------------|---------------------------|-------------------|
| ✓ Waiting For Me to Sig                          | gn (0)             |                           |                   |
| > Out for Signature (2)                          |                    |                           |                   |
| > Signed (4)                                     |                    |                           |                   |
| <ul> <li>Archived (0)</li> </ul>                 |                    |                           | Upload Agreements |
| <ul> <li>Library Templates (5</li> </ul>         | )                  |                           |                   |
| Document Template                                | send   edit        | Test Library Document     | 04/28/14          |
| Document Template<br>Shared By Garth Skjeggestad | send<br>@ EchoSign | Other Users Test Template | 03/25/14          |
| Document Template                                | send   edit        | Test Library Document     | 03/04/14          |
| Form Field Template                              | edit               | Test Form Field Layer     | 01/22/14          |
| Document Template                                | send   edit        | Test Library Document     | 01/22/14          |

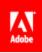

### Creating a Reusable Form Field Layer

Form Field Layers are overlays of fields you can apply to any document you send. For example, one of your documents is revised and the content has changed, but the field placement has not. Using a Form Field Layer, you can place all of those fields on the new document without having to place them individually.

To create a Form Field Layer, click on the **Add Template to Library** link under the Additional Functions on the Home page.

| Home Send Manage Reports                                                                                                    | Account                                | Hogarth Skjeggestad 🐱                                                                                                    |
|----------------------------------------------------------------------------------------------------|----------------------------------------|----------------------------------------------------------------------------------------------------|
| lo, Hogarth What would you like to do?                                                                                                    |                                        | Search documents, recipients & notes Search                                                                                                    |
| iet a Signature                                                                                                    | Account Activity for This Month 🖌 오    | Waiting For Me O                                                                                                    |
| iet a Document Signed<br>iet a signature in seconds                                                                                                    | You have no documents.<br>View Reports | You have no documents.                                                                                                    |
| end from Library<br>Select a document                                                                                                    | Latest Alerts とふつ                      | Recent Events 🛛 🖋 🔊 오                                                                                                    |
| dditional Functions<br>dd Template to Library<br>tore frequently-used templates<br>reate Widget<br>mbed a signable document<br>only I Sign<br>ign anything you've been sent<br>urchive a Document<br>lpload or fax into your account<br>Alega Sign<br>end to many people at once | You have no alerts                     | <ul> <li>Simple Test Doc was viewed by Thurmond<br/>Stendahl (Today at 9:17am)</li> <li>Simple Test Doc was viewed by Thurmond<br/>Stendahl (Today at 9:17am)</li> <li>You cancelled Simple Test Doc (Today at<br/>8:11am)</li> <li>You cancelled Test Library Document<br/>(Today at 8:11am)</li> <li>You cancelled Test Library Document<br/>(Today at 8:11am)</li> </ul> |

Enter the name for your Form Field Layer. You can change this in the future if needed.

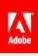

| EchoSign.<br>Document Exchange                                                                                                    | New! Get Hel                                                                                                    |
|----------------------------------------------------------------------------------------------------|----------------------------------------------------------------------------------------------------|
| Home Send Manage Reports Account                                                                                                    | Hogarth Skjeggestad 🐱                                                                                                    |
| Create a Library Template                                                                                                    |                                                                                                    |
| Upload any document you send often, add form fields and signature locations and share it with users<br>in your account. Learn more about adding fields to documents. | Create a document<br>Upload a document you send often.                                                                            |
| Template Name: Test Form Field Layer                                                                                                    | You Send                                                                                                    |
| Document: Browse_ No file selected                                                                                                    | Send your document to anyone who needs to fill it out - it only takes seconds.                                                    |
| Template Options                                                                                                    | These Cign                                                                                                    |
| Create as reusable document                                                                                                    | They Sign                                                                                                    |
| Create as reusable form field layer 🕜                                                                                                    | They can e-sign instantly, or fax their written signature back into<br>EchoSign.                                                  |
| Grant Permissions                                                                                                    | You're Done                                                                                                    |
| Only to me                                                                                                    | After everybody signs the document, PDF copies are                                                                                |
| Any user in my group Any user in my organization                                                                                                    | immediately e-mailed to all eligible parties. We also file<br>searchable copies of every signed form in your EchoSign<br>account. |
| Preview or Add Fields                                                                                                    |                                                                                                    |
|                                                                                                    |                                                                                                    |
|                                                                                                    |                                                                                                    |

Click the **Choose File** button and pick a document from your local system. The content of the document you choose will not be included in the Form Field Layer. This is just to show where the fields should go.

| EchoSign.<br>Document Exchange                                                                                                    | eports Account                                                                               |                                                                                                    | New!<br>Hogarth Skjegge                                                                                                    |                                                                     |
|----------------------------------------------------------------------------------------------------|----------------------------------------------------------------------------------------------|----------------------------------------------------------------------------------------------------|----------------------------------------------------------------------------------------------------|---------------------------------------------------------------------|
| reate a Library Template<br>oload any document you send often, add form<br>your account. Learn more about adding field:                                                                                                    |                                                                                              | antrafficant Country                                                                                         | <ul> <li>↓ ↓</li> <li>Search Test Doc</li> </ul>                                                                                                    | ×                                                                   |
| Template Name: Test Form Field Layer                                                                                                    | Organize 🔻 New folder                                                                        |                                                                                                    | !≡ ▼ [                                                                                                    |                                                                     |
| Document: Browce. No file select<br>Template Options<br>Create as reusable document of<br>Create as reusable form field layer<br>Teant Permissions<br>Only to me<br>Any user in my group<br>Any user in my group<br>Any user in my organization | Avontes     Deskop     Downloads     Recent Places     O     Creative Cloud Fi     Libraries | Name  Blank Test Doc - Multi Blank Test Doc Blank Test Doc Blank Test Doc-signed SampleCSV Test Doc Test Doc | Date modified<br>1/27/2014 3:17 PM<br>1/27/2014 3:16 PM<br>3/10/2014 3:56 PM<br>3/10/2014 4:01 PM<br>3/11/2014 11:09 AM<br>1/21/2014 10:53 AM<br>1/27/2014 2:51 PM | Type<br>Microsoft<br>Adobe Ad<br>Adobe Ad<br>Microsoft<br>Microsoft |
| Copyright © 2014 Adobe Systems Incc<br>Adobe Ideas   Twitter   Blog   Tips   Terms of                                                                                                    |                                                                                              | s Simple Test Doc                                                                                            | All Files     Open     Can     English: US     English: US     Irust   Pricing   EchoApps                                                                          | ▼<br>cel                                                            |

Check the **Create as reusable form field layer** option and choose who you want to share the layer to. Setting the permissions to **Any user in my group** will only share the layer to the group you're in.

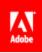

If you're creating the layer with the doc admin, make sure to move them into the group you want to have the layer available for. Once the layers have been created you can move the user to another group and the layers will stay shared with the initial group.

When you're done setting up the initial information, click the **Preview or Add Fields** button.

| EchoSign.<br>Document Exchange                                                                                                    | New! Get Help                                                                                                    |
|----------------------------------------------------------------------------------------------------|----------------------------------------------------------------------------------------------------|
| Home Send Manage Reports Account                                                                                                    | Hogarth Skjeggestad 🐱                                                                                                    |
| Preate a Library Template<br>pload any document you send often, add form fields and signature locations and share it with users<br>a your account. Learn more about adding fields to documents. | Create a document<br>Upload a document you send often.                                                                                                    |
| Template Name: Test Form Field Layer Document: Browse_ Simple Test Docdoox                                                                                                    | You Send<br>Send your document to anyone who needs to fill it out - it only<br>takes seconds.                                                                                                    |
| emplate Options<br>Create as reusable document @<br>Create as reusable form field layer @                                                                                                    | They Sign<br>They can e-sign instantly, or fax their written signature back into<br>EchoSign.                                                                                                    |
| irant Permissions  Only to me Any user in my group  Ny user in my organization                                                                                                    | You're Done<br>After everybody signs the document, PDF copies are<br>immediately e-mailed to all eligible parties. We also file<br>searchable copies of every signed form in your EchoSign<br>account |

You will be taken to the drag and drop authoring environment. Here you will place fields for the intended signers and participants and adjust properties for each field.

| Home     | e Send Manage                  | Reports Account                       | Hogarth Skjeggestad 🐱             |
|----------|--------------------------------|---------------------------------------|-----------------------------------|
| empla    | ite Name: Test Form F          | ield Layer — —                        | Show Properties Reset Fields Save |
| <b>.</b> | Select Participant:            | Signature Fields Signer Info Fields [ | Data Fields More Fields Stamps    |
| ¥ -      | Participant 1                  | ▼ Title Company Signer N              | lame Email Date                   |
|          | Name: Full Na                  |                                       | nt                                |
|          | Email: Email<br>Signature: Sig | //                                    |                                   |
|          | orginataro. org                | 2 2                                   |                                   |

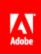

Once you've placed all of your fields, click the **Save** button.

| lome | e Send Manage                                                | Rep      | oorts Acc      | count                 |             |             |              | Hogarth S    | ikjeggesta | d 🗸 |
|------|--------------------------------------------------------------|----------|----------------|-----------------------|-------------|-------------|--------------|--------------|------------|-----|
| mpla | te Name: Test Form F                                         | ield Lay | /er            |                       |             | + Sho       | w Properties | Reset Fields | Sav        | /e  |
| t,   | Select Participant:                                          |          | Signature Fiel | ds Signer Info Fields | Data Fields | More Fields | Stamps       |              |            |     |
| ÷ -  | Participant 1                                                | -        | Title          | Company Sig           | ner Name    | Email       | Date         |              |            |     |
|      |                                                              |          |                |                       |             |             |              |              |            |     |
|      | Name: <mark>Full Na</mark><br>Email: Email<br>Signature: Sig |          |                | Test Docum            | nent        |             |              |              |            |     |

This layer will now show up under the Library Templates section of the Manage page, for all users you shared it to. Only the user that created the layer can edit it.

Please note, when a user sends a Form Field Layer, they will have the opportunity to move or alter fields if they have the "Preview, position signatures or add form fields" option checked on the Send page.

## **Changing Permissions**

If you need to change the permissions on either a document or layer template, you can do so at any time. Changing the permissions for both documents and layers is the same process.

On the Manage page, click on the **edit** link for the template you want to change permissions for.

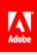

| Home Send                                                       | Manage         | Reports Account           |                       | Hogarth Skjeggesta                                                                                                    | d ~     |
|-----------------------------------------------------------------|----------------|---------------------------|-----------------------|----------------------------------------------------------------------------------------------------|---------|
| er by Name or Company                                           | ▼ Fil          | ter by Document Status    | Filter by Document Ov | vner <ul> <li>Search documents, recipients &amp; notes</li> </ul>                                                                | Ð       |
| Name > C                                                        | Compiliny >    | Document Title >          | Date >                | 🖶 Print 🔍 Enlarge 📙 PDF 🖉 Cancel                                                                                                 |         |
| Waiting For Me to Sign (<br>Out for Signature (2)<br>Signed (4) | (0)            |                           |                       | Simple Test Doc<br>From: Hogarth Skjeggestad (EchoSign)<br>To: Thurmond Stendahl (Thurmond Stendahl)<br>Date: 04/28/2014 9:16 AM | Î       |
| Archived (0)                                                    |                | Up                        | load Agreements       | Status: Out for E-signature                                                                                                    | *       |
| Library Templates (6)                                           |                |                           |                       | <b>⊕</b>                                                                                                    | _       |
| Form Field Template e                                           | dit            | Test Form Field Layer     | 04/28/14              | Text Decement                                                                                                    | View    |
| Document Template s                                             | end edit       | Test Library Document     | 04/28/14              | Spaker                                                                                                    |         |
| Document Template s<br>Shared By Garth Skjeggestad @ Ec         | end<br>thoSian | Other Users Test Template | 03/25/14              |                                                                                                    | 오       |
| Document Template s                                             | end   edit     | Test Library Document     | 03/04/14              |                                                                                                    | Share   |
| Form Field Template e                                           | dit            | Test Form Field Layer     | 01/22/14              |                                                                                                    |         |
| Document Template s                                             | end   edit     | Test Library Document     | 01/22/14              |                                                                                                    | Remind  |
|                                                                 |                |                           |                       |                                                                                                    | History |
|                                                                 |                |                           |                       |                                                                                                    | Notes   |

Click on the **Show Properties** link at the top of the page.

| dobe EC  | choSign.<br>ocument Exchange |                                                                                                    | New! Get Help                |
|----------|------------------------------|----------------------------------------------------------------------------------------------------|------------------------------|
| Home     | Send Manage R                | eports Account                                                                                                    | Hogarth Skjeggestad 🐱        |
| Femplate | e Name: Test Library Doct    | ment                                                                                                    | Properties Reset Fields Save |
| 5        | Select Participant:          | Signature Fields         Signer Info Fields         Data Fields         More Fields           Signature         Initials         Signature Block | Stamps                       |
|          |                              |                                                                                                    | ^                            |
|          |                              | Test Document                                                                                                    |                              |
|          | Name: Full Name              |                                                                                                    |                              |
|          | Email: Email                 | A                                                                                                    |                              |
|          | Signature: Signature         |                                                                                                    |                              |
|          | Date: Date                   | 4                                                                                                    |                              |
|          |                              |                                                                                                    |                              |

This will reveal the permissions options for the template. Change the permission to the desired level and click the **Save** button.

| EchoSign.<br>Document Exchange                                                                                                    | New! Get Help         |
|----------------------------------------------------------------------------------------------------|-----------------------|
| Home Send Manage Reports Account                                                                                                    | Hogarth Skjeggestad 🐱 |
| Template Name:     Test Library Document     +     Hide Properties       Set permission to send this document for signature:     -     -     -                                         | Reset Fields          |
| Only to me     Any user in my group     Any user in my organization       Select Participant:     Signature Fields     Signature Fields       Participant 1     Signature     Initials |                       |
|                                                                                                    |                       |
| Test Document                                                                                                    |                       |
| Name: Full Name                                                                                                    |                       |
| Email  Signature: Signature                                                                                                    |                       |
| Date: Date                                                                                                    |                       |

Adobe

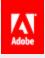

# Reports

The report feature lets you check on how your account is using EchoSign. Build your own reports and gain complete visibility into your document signing process, while seeing how individual groups or users are doing.

### Creating a new report

To create a new report, go to the **Report** page and click on the **Create a new report** link.

| EchoSign.<br>Document Exchange    | New! Get Help                       |
|-----------------------------------|-------------------------------------|
| Home Send Manage Reports Account  | Hogarth Skjeggestad 🐱               |
| y Reports<br>sete a new report    |                                     |
| Account Activity for This Month 🏾 | Last run on: Apr 28 2014, 08:07 PDT |
|                                   |                                     |

This will take you to the report parameters page, where you set what data your report will include.

### **Report Parameters**

When setting up a report, multiple parameters can be set to cater the results to the information you're looking for. The below options are the various parameters.

#### Interval

The interval is the time frame you want the report to encompass. This can be one of the four predetermined time frames (this week, last week, this month, last month) or enter a custom date range.

|     |      | -   |         |     |     |     |  |
|-----|------|-----|---------|-----|-----|-----|--|
| _   | From |     |         |     |     | _   |  |
| ?   |      | Ар  | ril, 20 | 014 |     | ×   |  |
| *   | <    |     | Today   | 1   | >   | *   |  |
| Sun | Mon  | Tue | Wed     | Thu | Fri | Sat |  |
|     |      | 1   | 2       | 3   | 4   | 5   |  |
| 6   | 7    | 8   | 9       | 10  | 11  | 12  |  |
| 13  | 14   | 15  | 16      | 17  | 18  | 19  |  |
| 20  | 21   | 22  | 23      | 24  | 25  | 26  |  |
| 27  | 28   | 29  | 30      |     |     |     |  |
|     |      | Se  | lect da | ate |     |     |  |

#### Users & Groups

This parameter lets you run the report on specific users or groups. One or more can be chosen for either, or you can run the report against all users in the account.

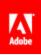

| Hogarth Skjeggestad (hogarth.skjeggestad(                            | D: •              | Garth Skjeggestad (hogarth.skjeggestad+1@g 🔺 |
|----------------------------------------------------------------------|-------------------|----------------------------------------------|
| hogarth.skjeggestad+2@gmail.com<br>hogarth.skjeggestad+new@gmail.com |                   |                                              |
| nogartn.skjeggestad+new(@gmail.com                                   | Add Selected      |                                              |
|                                                                      | < Remove Selected |                                              |
|                                                                      |                   |                                              |
|                                                                      |                   |                                              |
|                                                                      | -                 | -                                            |

#### Documents

Specific documents can be chosen to include in the report with this option. The documents listed in this field are the library documents used throughout the account. Individual, one-off documents will not be listed here.

| I-9 (Employment Eligibility Verification)<br>Other Users Test Template<br>Test Library Document<br>Test Library Document<br>W-4 (IRS Employee Withholding Allowance)<br>W-9 (Request for Taxpayer Identification Nu |   | dd Selected | Test Library Document | * |
|----------------------------------------------------------------------------------------------------|---|-------------|-----------------------|---|
|                                                                                                    | + |             |                       | • |

#### Document Name

This parameter is used to include documents that have titles of the provided string. You can choose to include or not include the string entered.

| contains         |  |
|------------------|--|
|                  |  |
| does not contain |  |

### Mega Sign

Checking this option will include Mega Sign agreements in the resulting report.

| MegaSign | 🕑 Include MegaSign Agreements |
|----------|-------------------------------|
|          |                               |

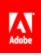

### Performance Goals

This is where you can set your own performance goals. This will affect the gauges that are displayed on the report.

|                   |             | _    |              | _    |
|-------------------|-------------|------|--------------|------|
| % Completed:      | Green: > 50 | %    | Yellow: > 25 | %    |
| Time to Complete: | Green: < 60 | Min. | Yellow: < 90 | Min. |

### Benchmark

By default, the benchmark parameter is disabled for reports. Click the **report settings** link to enable it.

Benchmarking provides an expanded method for keeping track of agreement progress and signing rates. More information can be found here:

https://www.echosign.adobe.com/en/how-it-works/features-benefits/analyticsfeatures.html

| Benchmar | rk | Benchmarking is not enabled for your account. You can opt-in and enable it on the report settings page. |
|----------|----|----------------------------------------------------------------------------------------------------|
|          |    |                                                                                                    |

## Graph Agreements By

Each checked option will provide a different type of graph on the report.

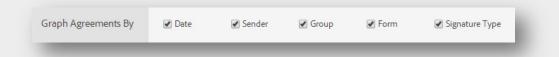

#### Et Cetera

The parameters in this section are for altering the graphics on the resulting report. Changing these from the defaults can speed up the report process.

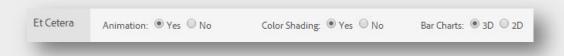

### **Report results**

Once you click the **Run Report** button, the report will be generated based on your parameters. There are multiple actions you can take with your report.

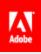

### Update Report with Current Data

Clicking this link is similar to refreshing the page. The new report will include recent transactions and activity.

| EchoSign.<br>Document Exchange                                                                                  | New! Get Help                                    |
|----------------------------------------------------------------------------------------------------|--------------------------------------------------|
| Home Send Manage Reports Account                                                                                | Hogarth Skjeggestad 🐱                            |
| st run on: Apr 28 2014, 09:38 PDT Update report with current data Save Report IC Share Report 🛗 Schedule Report | 🋐 Export Report Data 🛛 👼 Printer-Friendly Report |
| Date Range: Mar 01 2014 – Mar 31 2014 (last month)                                                              |                                                  |

### Save Report

Saving the report allows you to run this report again in the future.

| EchoSign.<br>Document Exchange                                                                                   | New! Get Help                                    |
|----------------------------------------------------------------------------------------------------|--------------------------------------------------|
| Home Send Manage Reports Account                                                                                 | Hogarth Skjeggestad 🐱                            |
| st run on: Apr 28 2014, 09:38 PDT Update report with current data Save Report C Share Report C Schedule Report   | 🏂 Export Report Data 🛛 👼 Printer-Friendly Report |
| Date Range: Mar 01 2014 – Mar 31 2014 (last month)<br>Jsers: Garth Skjeggestad (hogarth skjeggestad+1@gmail.com) |                                                  |

### Share Report

Sharing allows you to send the report results to someone else. You just need to enter their email address and a message.

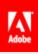

| EchoSign.<br>Document Exchange                                                                                                    | New! Get Help                                    |
|----------------------------------------------------------------------------------------------------|--------------------------------------------------|
| Home Send Manage Reports Account                                                                                                    | Hogarth Skjeggestad 🐱                            |
| Last run on: Apr 28 2014, 09:38 PDT Update report with current data                                                                                                    |                                                  |
| Report Save Report                                                                                                    | 🛐 Export Report Data 🛛 🖶 Printer-Friendly Report |
| Date Range: Mar 01 2014 – Mar 31 2014 (last month)<br>Users: Garth Skjeggestad (hogarth <i>s</i> kjeggestad+1@gmail.com)<br>Documents: Test Library Document<br>Edit Settings |                                                  |
|                                                                                                    |                                                  |

# Schedule Report

Setting a schedule for this report will run it with the same parameters at the frequency you define.

| EchoSign.<br>Document Exchange                                                                                                    | New! Get Help                                    |
|----------------------------------------------------------------------------------------------------|--------------------------------------------------|
| Home Send Manage Reports Account                                                                                                    | Hogarth Skjeggestad 🐱                            |
| Last run on: Apr 28 2014, 09:38 PDT Update report with current data                                                                                                    | 🛐 Export Report Data 🛛 🖶 Printer-Friendly Report |
| Date Range: Mar 01 2014 – Mar 31 2014 (last month)<br>Users: Garth Skjeggestad (hogarth <i>s</i> kjeggestad+1@gmail.com)<br>Documents: Test Library Document<br>Edit Settings |                                                  |

### Export Report Data

Clicking this link will prompt you to open or save a .CSV file. CSV files can be opened in Excel and all transaction information for the agreements in the report, will categorized in the various columns.

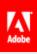

| EchoSign.<br>Document Exchange                                                                                                    | New! Get Help                                  |
|----------------------------------------------------------------------------------------------------|------------------------------------------------|
| Home Send Manage Reports Account                                                                                                    | Hogarth Skjeggestad 🐱                          |
| Last run on: Apr 28 2014, 09:38 PDT Update report with current data                                                                                  |                                                |
| 🖷 Save Report 🛛 🖆 Share Report 🛛 🏙 Schedule Report                                                                                                   | 📑 Export Report Data 🖶 Printer-Friendly Report |
| Date Range: Mar 01 2014 – Mar 31 2014 (last month)<br>Users: Garth Skjeggestad (hogarth.skjeggestad+1@gmail.com)<br>Documents: Test Library Document |                                                |
| Edit Settings                                                                                                    |                                                |
|                                                                                                    |                                                |

# Printer-Friendly Version

Clicking this link will open a printer-friendly version of the report.

| EchoSign.<br>Document Exchange                                                                                                    | New! Get Help                                  |
|----------------------------------------------------------------------------------------------------|------------------------------------------------|
| Home Send Manage Reports Account                                                                                                    | Hogarth Skjeggestad 🐱                          |
| Last run on: Apr 28 2014, 09:38 PDT Update report with current data                                                                                                  | 🔓 Export Report Data 🖷 Printer-Friendly Report |
| Date Range: Mar 01 2014 – Mar 31 2014 (last month)<br>Users: Garth Skjeggestad (hogarthskjeggestad+1@gmail.com)<br>Documents: Test Library Document<br>Edit Settings |                                                |